# **TMT2 Temperature Body Scanner Camera**

## User manual

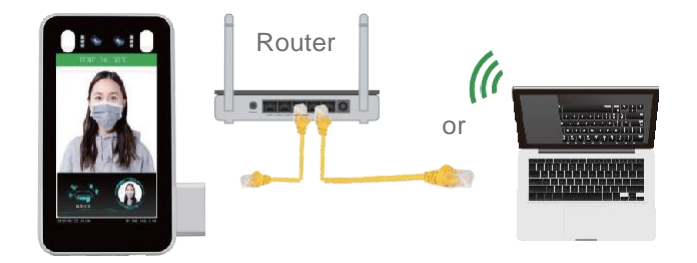

#### **Note**

1. Device working temperature: 10 -40 ℃. Do not Install under the vent And ensure that there is no heating source within 3 meters;

2. People entering the room from a cold outdoor environment will affect measurement accuracy. The forehead temperature test needs to be performed indoors without covering the forehead for three minutes and the temperature is stable;

3. The temperature read by the temperature measuring device is the temperature in the forehead area. When there is water, sweat, oil or thick makeup on the forehead. or the elderly have wrinkles, the read temperature will be lower than the actual temperature. Make sure there is no hair or clothing covering this area.

## **1 Product Overview**

#### **1.1 Introduction**

The face recognition terminals are suitable for hotels, office buildings, schools, shopping centers, KTV, bars, buses and communities.

#### **1.2 Product Features**

- (1) Non-contact automatic temperature detection and voice prompts;
- (2) Temperature measurement range: 30-45 ℃,

7- inch forehead temperature measurement accuracy is  $\pm$  0.3°C, The measurement distance 0.4~1meter;

- (3) Auto identify people without masks and sound real-time warning;
- (4) Dual sensor with live detection
- (5) Face library 22400 person, storage 100,000 recognize record;
- (6) Supports SDK and HTTP protocols under Windows / Linux;
- (7) Device vision dynamics ≥80dB, suitable for backlight environment;
- (8) Supports fog, 3D noise reduction, strong light suppression, electronic image stabilization, multiple white balance modes.

#### (9) Linux system

#### **1.3 Packing list**

#### **Packing list of 7-inch turnstile**

- 1. 1\*Face recognition terminal 2. 1\*Power supply 12V 3A
- 
- 3. 1\*Waterproof head for Network cable port and power port
- 4. 6\* Tie 5. 1\*Hex screwdriver
- 6. 1\*User manual

### **Packing list of 7-inch wall-mounted**

- 1. 1\*Face recognition terminal 2. 1\*Power supply 12V3A
	-
- 3. Waterproof head for Network cable port and power port
- 4. 1\*Wall mount bracket 5. 1\*Screw fixing plate
- Mounting plate on the face recognition terminal
- 7. 1\*Hex screwdriver 8. 4\*Rubber plug and 8\*screws
- 9. 1\*User manual

## **2 Specification**

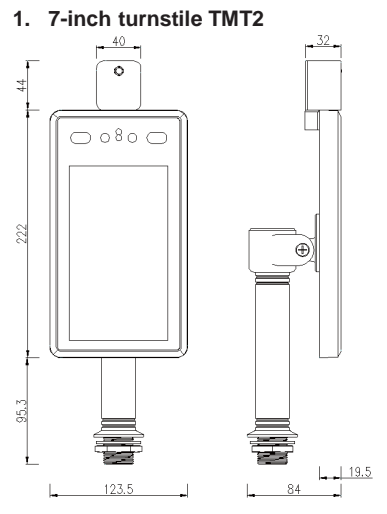

## **2. 7-inch wall-mounted TMTWM**

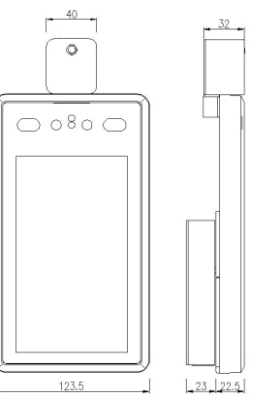

## **3 Wiring Function**

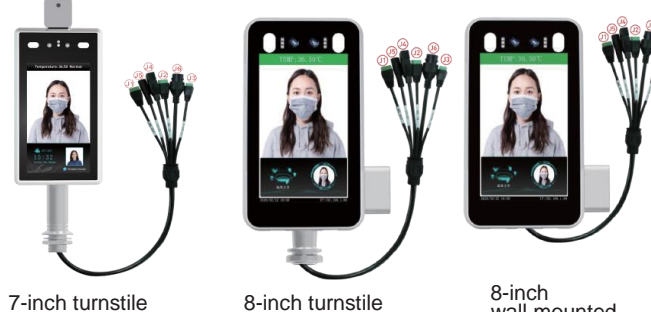

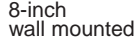

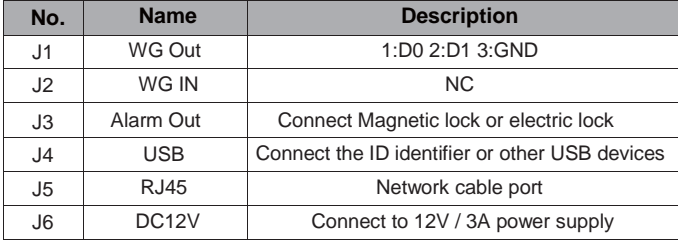

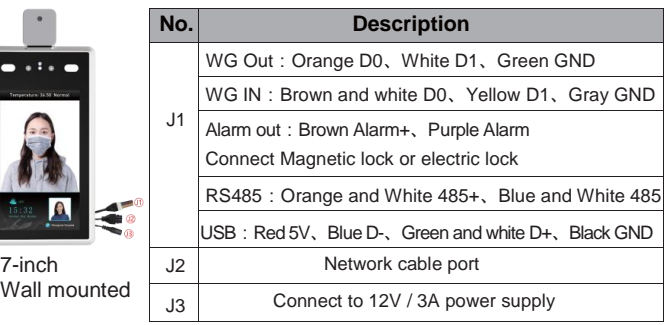

-3-

 $22$ 

## **4 Installation**

#### **4.1 Installed on the gate**

According to the device of the installation site, in the space position on the gate or on the front side, the opening diameter of the 7-inch turnstile larger than 27mm, and the opening diameter of the 8-inch turnstile larger than 33mm.

Single channel gate Two channel gate  $\oplus$ ⊕  $\oplus$  $\bigoplus$ ⊕ ⊕ 50cm Temperature Display detecting position Comparison results Wrist detection temperature location

**4.2** Adjust to best angle and detection position of the detector.

After the temperature measurement access control is fully activated, the human face is directly facing the device. Observe the face image on the device screen.

Make sure that the bare skin on the forehead is placed in the "temperatrue measurement area" (best temperature detector distance 0.5m).

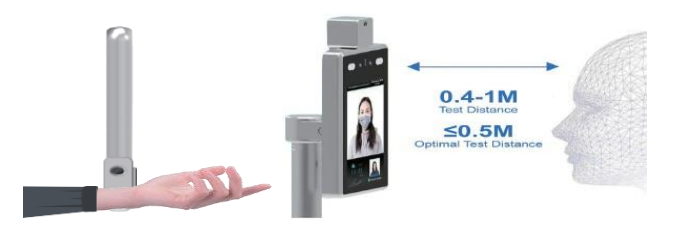

**4.3 Mounted on the bracket**

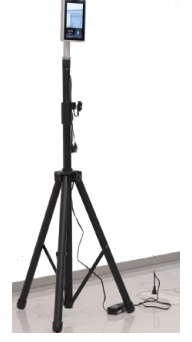

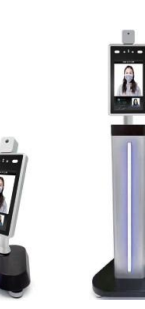

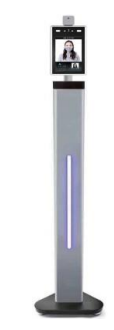

1.1~1.8meters Desktop 0.6meter 1.1meter

#### **4.4 Wall mounted** Part for wall mount:

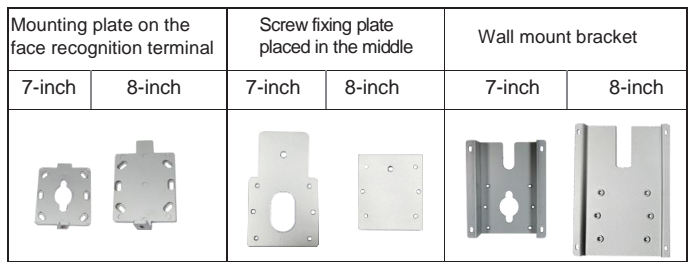

### **Installation with 86 boxes**

**Step 1:** Take off the mounting plate on the face recognition terminal then fixed on the 86 box.

**Step 2:** Hang the device from top to bottom on the mounting plate then screw on.

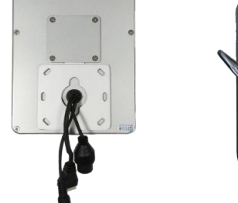

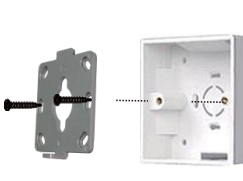

#### **Installation without 86 boxes:**

**Step 1:** Fix the Wall mount bracket on the wall.

**Step 2:** Screw out from the device.

**Step 3:** Hang the device from top to bottom then screw on.

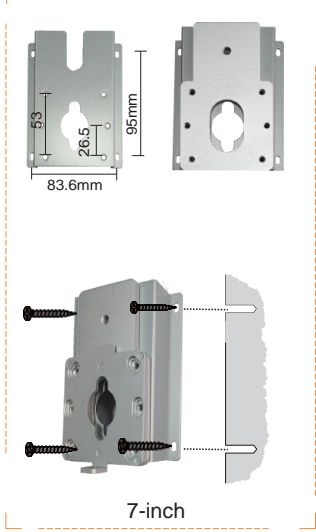

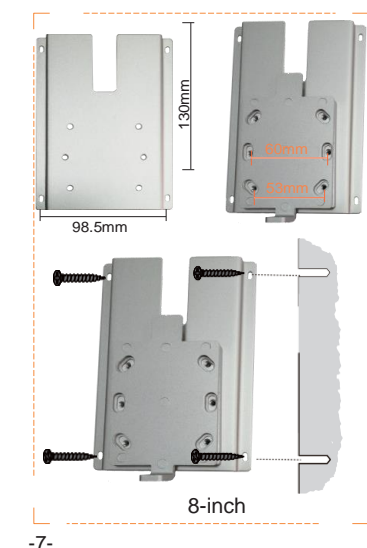

#### **5 Access control 5.1 Connect Magnetic lock or electric lock**

Please see the picture below for connecting the magnetic lock. The electric lock connection is the same as the magnetic lock.

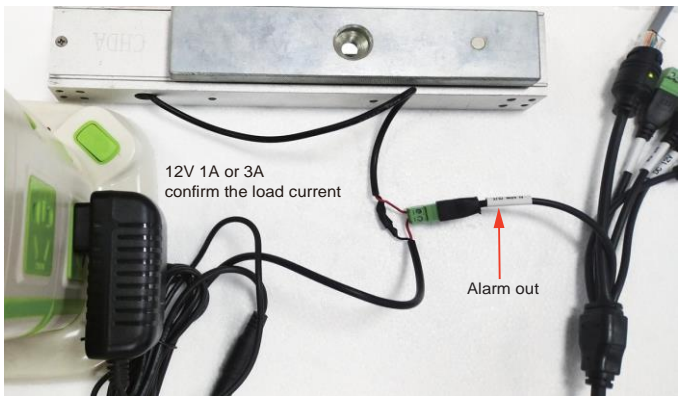

Logon the IE. Select the Type to Open> if electric lock is connected. Select <Close> and Alarm output for 4S if magnetic lock is connected.

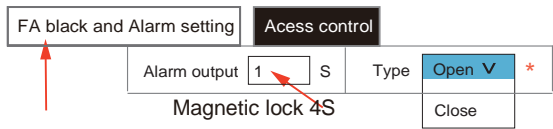

## **5.2 Connect WG26 or WG34**

After connecting the corresponding interface, select WG26 or WG34 in the IE settings

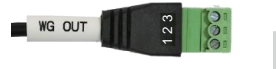

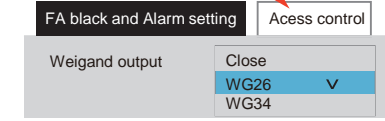

#### 1:D0 2:D1 3:GND **5.3 Connect RS485**

Only 7-inch wall mount support RS485. Orange and White 485+、Blue and White 485

## **6 Setting & search on IE (Internet Explore) browser**

### **6.1 Log in on the IE browser (does not work on any other browser)** After the face recognition machine is connected to the power supply and the network cable, wait for about 2 minutes and the device will finish booting. Enter the 192.168.1.88 on the IE browser, please enter initial password: admin. Make sure the device and the computer are on the same LAN, and the IP of the computer is 192.168.1.xx, if not, please add an IP address of 192.168.1.xx.

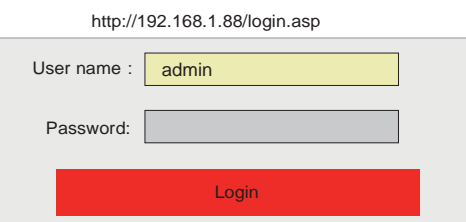

#### **6.2 Language and Version**

Click System info to select the language interface you want. Check the version information of the device

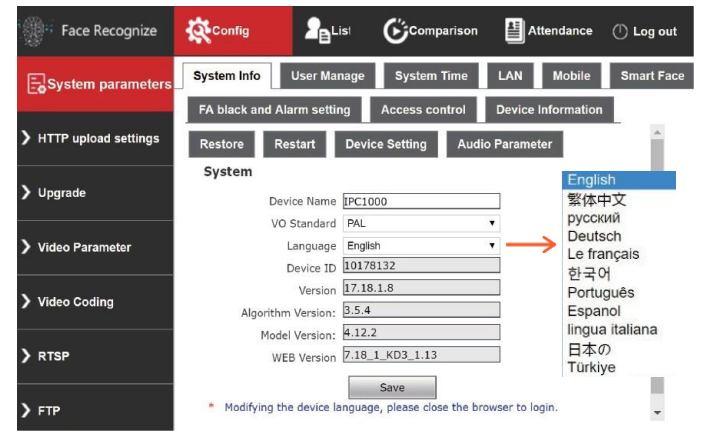

#### **6.3 Change the password of the user**

Click User Manage to change the password for select user.

#### **6.4 System Time**

User can change the time of the device.

#### **6.5 LAN settings**

User can change the LAN setting to user connect the device.

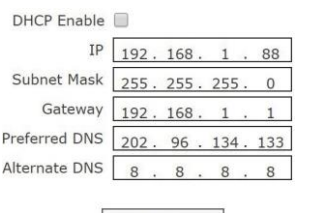

#### Save

#### **6.6 Connect NVR, HTTP, FTP upload**

Connect to NVR through RTSP settings. Upload to the set HTTP address. Upload to the set FTP address.

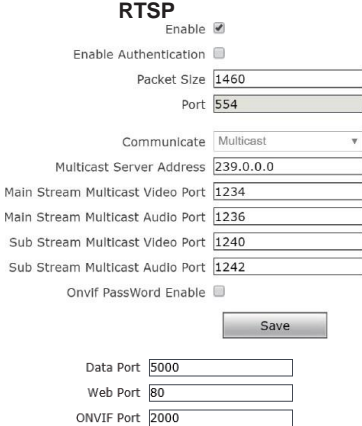

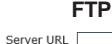

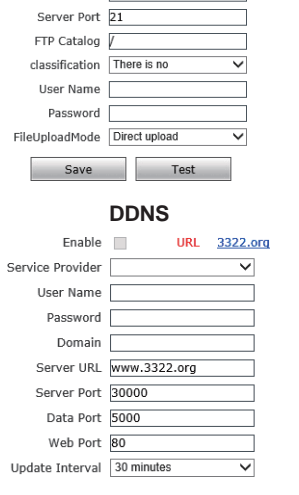

#### **6.7 Face recognize parameter setting 6.8 FA Black and Alarm setting**

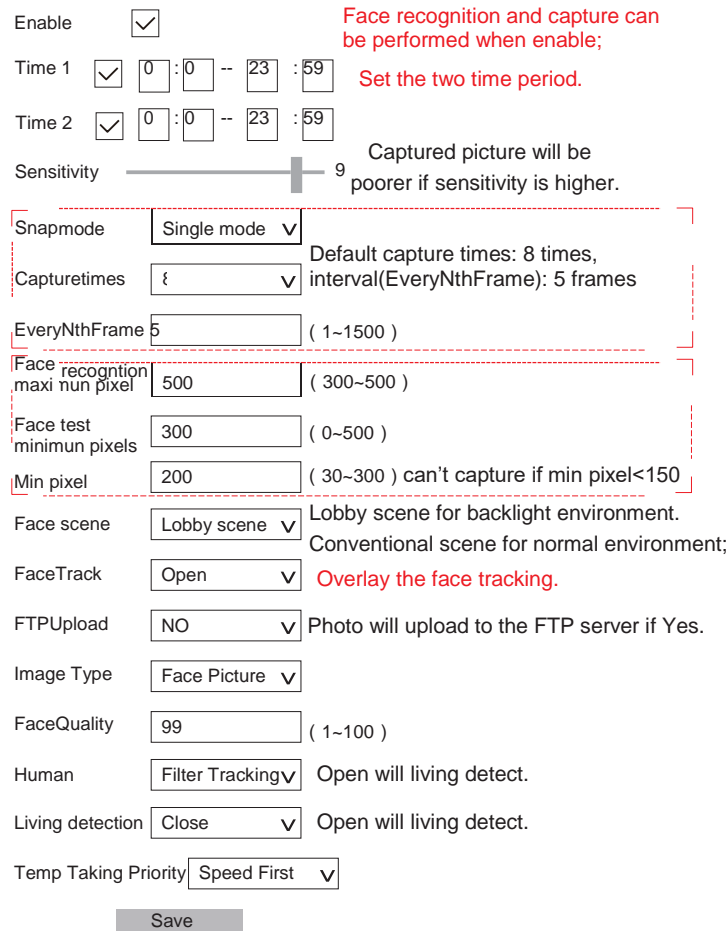

#### **1. Mask detect**

You can choose the mask detection. If the visitor does not wear a mask by if select opening, the device will sound a warning prompt;

#### **2. Temperature correction**

"Smart Algorithm" mode no correction value;

If the ambient temperature of the device exceeds 30 degrees, select the high temperature algorithm, please use the actual measured human body temperature and the data measured by the device multiple times, and fill in the compensated temperature value. If the ambient temperature of the device is lower than 10 degrees, select the low temperature algorithm, please use the actual measured human body temperature and the data measured by the device multiple times, and fill in the compensated temperature value.

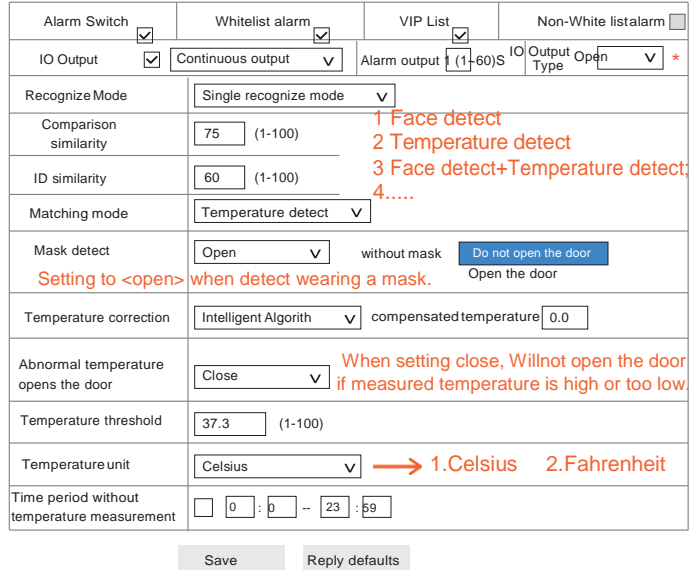

#### **6.9 List management & Attendance**

**1.** Users can add lists or bulk import some information about employees.

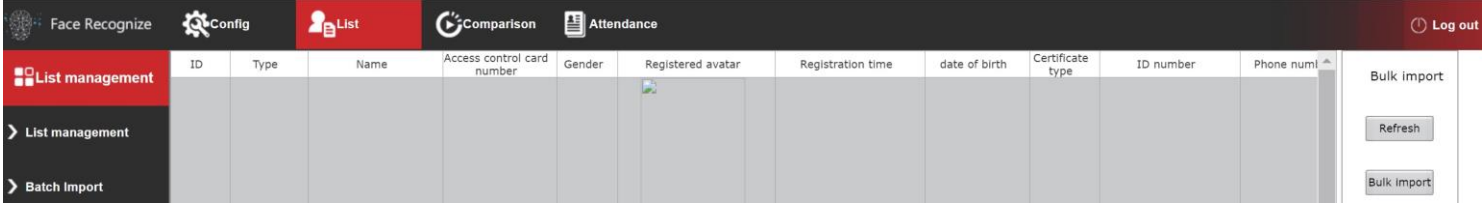

**2.** Click <Search> to check the attendance list.

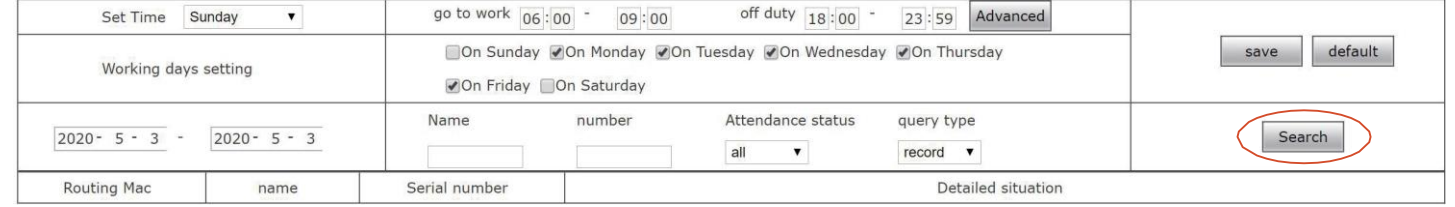

**3.** Click <Search> to view visitor information from the device, including whether the visitor is wearing a mask, body temperature, and photos.

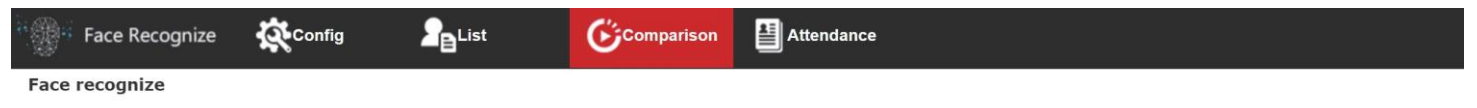

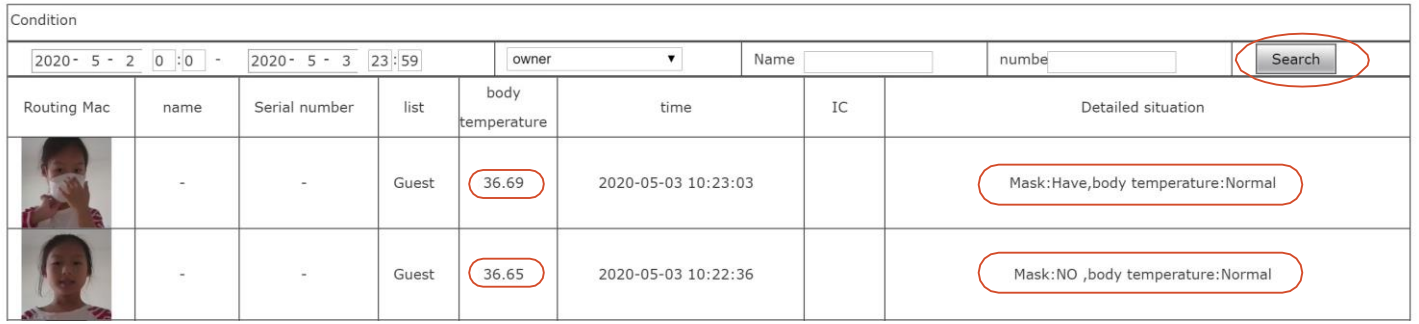

#### **6.10 Access control**

Close $\vee$ Wiegand output Include close, WG26, WG34. Turn off screen display \/ White light control Always on, Time control, Always off, Turn off screen display after no one. Screen display mode Turn off screen display V Always display, Turn off screen display after no one. When there is a motion detect, the white light and screen will on. After 10 seconds without alarm, the white light off and the screen off. Face detection resolution 360\*640

Detect the resolution of faces from 360\*640 up to 1080\*1920.

Repeated face skip time (1-10S)

 $\overline{\mathsf{v}}$ 

Set the number of seconds not to detect the same person.

**Temperature** Measurement mode Quick mode

Precision mode

If you want to speed up the detection, please select the fast mode, if you want higher accuracy, please select the precision mode.

Date Format YYYY-MM-DD  $\vee$ Comparison record storage | All records  $\vee$ Choose whether to save temperature measurement records. Save

3

#### **6.9 Device Setting**

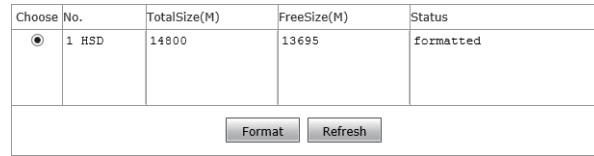

Format will clear all the face images and comparison records / attendance records of the device.

## **7 Software introduction**

#### **7.1 Software installation and run down load here https://www.kjbsecurity.com/files/1813/sVMS2000\_v3.0.0.72.exe**

Double-click sVMS2000 3.0.0.72.exe installation program.

Please run this software as an administrator.

Find sVMS2000 program from Desktop.

Right-click and go to Properties Properties

–> Shortcut. General Shortcut Go to Advanced. Advanced...  $\Box$  Run as administrator  $OK<sup>2</sup>$ Check Run as Administrator checkbox. Press OK or Apply to save the changes.  $\alpha$ Cancel Apply

Run sVMS, Username: admin; the login password is: 123456 User can select Chinese and English, Español.

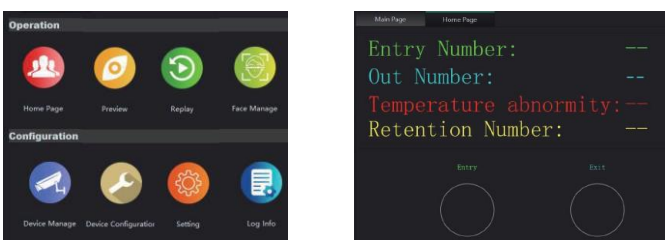

#### 7.2 Device Manager

Click <Seach> will display all devices, If there are more than two devices, modify the IP of the exceeded devices, then click Add device. **Note:** select Entrance or Exit. The Entrance and Exit will count the number of people, The user can set the limit number in the settings.

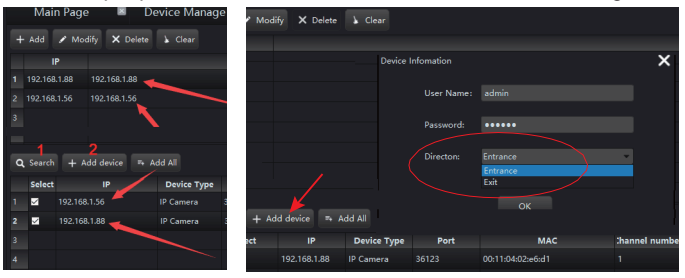

#### **7.3 Device Configuration**

Click [Upgrade] and the upgrade page will pop up:

Click [Select File] and select the update files,

Click [Upgrade], waiting the upgrade progress to 100%;

Click<Format> will clear all the face images and comparison records,

#### attendance records of the device.

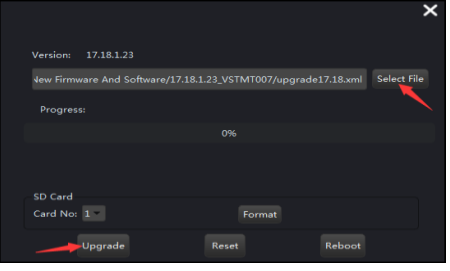

#### **7.4 Preview**

After the devices are added successfully, user can preview.<br>sVMS2000

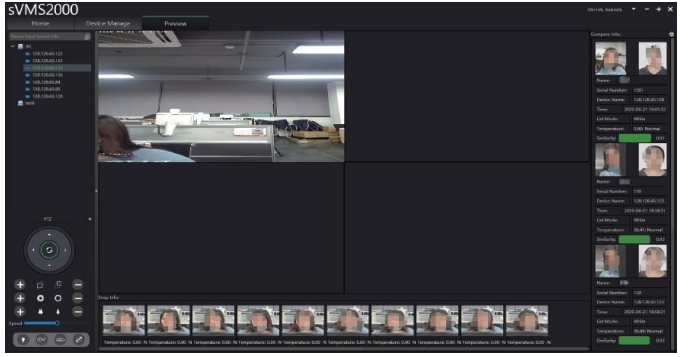

1. The middle view box displays the real-time preview video screen;

2. The middle block diagrams at the bottom displays the real-time face snapshots and body temperature;

3. The menu bar on the right displays the real-time comparison results, and comparison information: name, serial number, device name, snap time, list mode, temperature and normal or not, and face similarity;

## **7.5 Setting**

[Setting] It is used to set local configuration item, such as change of snapshot path, download path, and face picture storage path.

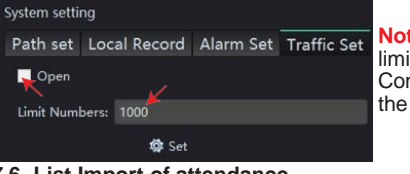

**Note:** The user can set the limit number in the settings. Control the social distance in the set place.

#### **7.6 List Import of attendance**

Picture specifications:

- 1. All pictures are placed in a folder.
- 2. The picture format is jpg;
- 3. The file name should be the same as some information of the person, so that it can be easily identified.
- 4. The Max resolution is 960\*960 and the Min is 80\*80; The recommended resolution is 500\*500;
- 5. Picture file size must be less than 2M;
- 6. The background color of the picture is close towhite.
- 7. The picture is clear and easy to recognize.

#### **1 Import simple data**

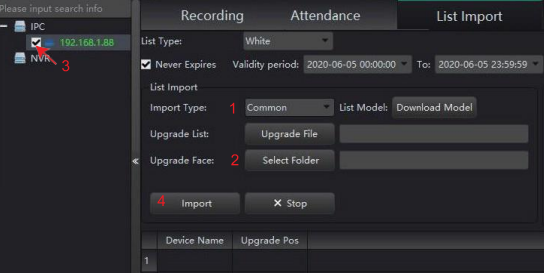

The picture file naming format is name\_userID\_gender.jpg; Note: Name and User ID is limited to characters, letters, numbers, spaces, and the number is unique; Gender includes male and female.

- 1. Select <Common>;
- 2. Click <Select Folder> to select the folder containing all pictures.
- 3. Select the device to import pictures.
- 4. Click <Import> and wait for the import step to complete.

## **2 Import detailedinformation 7.8 Recording**

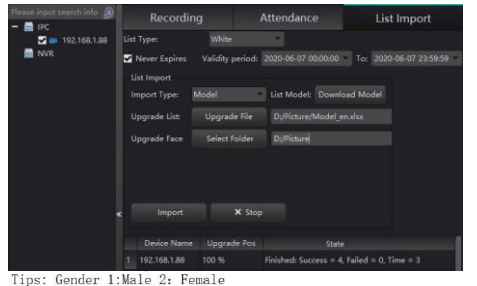

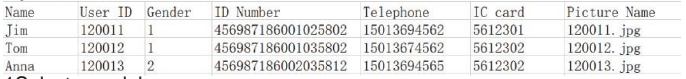

1Select <model>;

2 Click <Download Model>, please select a folder to save the model file, please find the excel model file from the selected folder. The downloaded file is the same as the screenshot above.

- Note: The user ID and IC card number are unique
- 3. Click <Upgrade File> to select the Excel file.
- 4 Click <Select Folder> to select the folder containing all pictures.
- 5. Select the device to import information.
- 6. Click <Import> and wait for the import step to complete.

#### **7.7 List of lists**

Click <List of lists> then click <Search>to confirm whether the import result is correct.

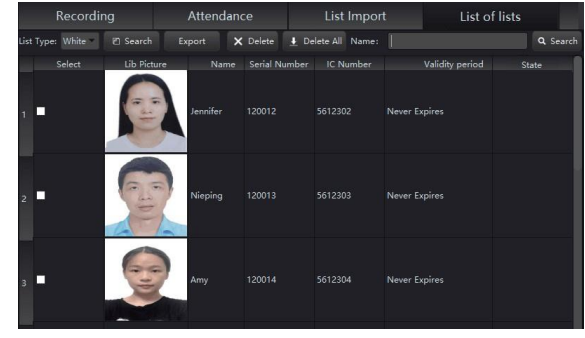

Click <Search> to view visitor information from the device, including whether the visitor is wearing a mask, body temperature, and photos. Click <Export> to export recording information.

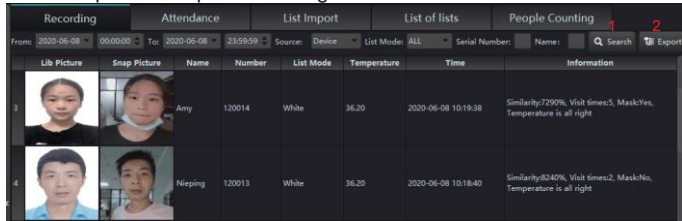

#### **7.9 Attendance**

Click <Search> to check the attendance list. Click <Export> to export recording information.

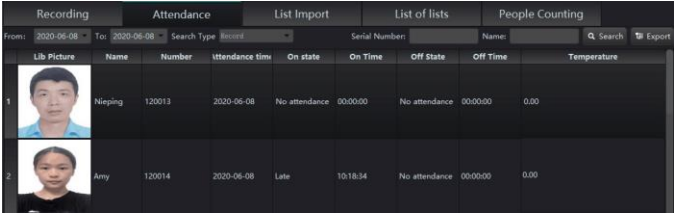

#### **7.10 People Counting**

View the entry number and out number, Retention number. Click <Search> to view people counting and state of each device.

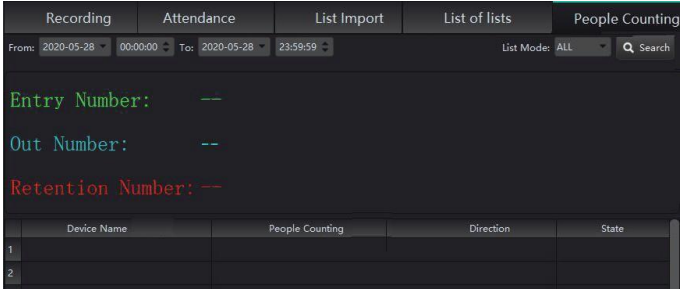